#### Mind Wide Open"

# **IT Essentials 5.0**

# **5.3.2.4 Práctica de laboratorio: Creación de cuentas de usuario en Windows Vista**

# **Introducción**

Imprima y complete esta práctica de laboratorio.

En esta práctica de laboratorio, creará cuentas de usuario en Windows Vista.

# **Equipo recomendado**

Para este ejercicio, se requiere el siguiente equipo:

• Una PC con una instalación reciente de Windows Vista

#### **Paso 1**

Inicie sesión en la PC con la cuenta de administrador.

Navegue hasta la ventana Panel de control haciendo clic en **Inicio > Panel de control**.

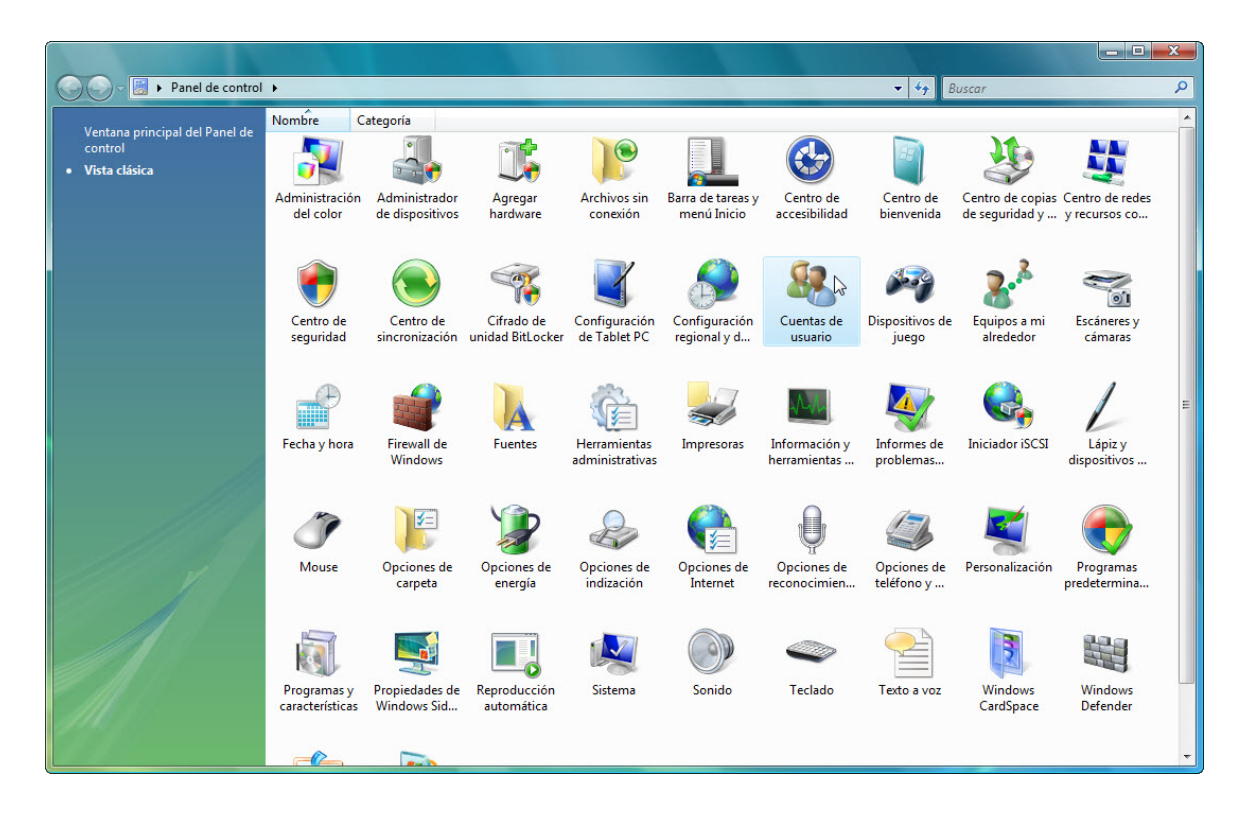

Haga doble clic en el ícono **Cuentas de usuario**.

Aparece la ventana Cuentas de usuario.

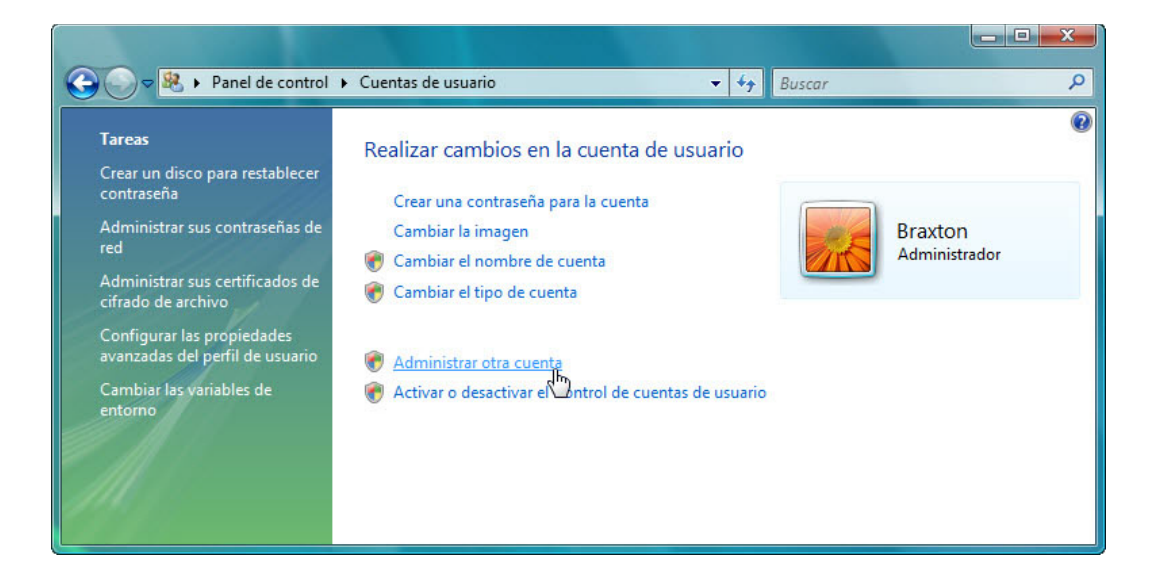

Si se le solicita permiso, haga clic en **Administrar otra cuenta > Continuar**.

Aparece la ventana Administrar cuentas.

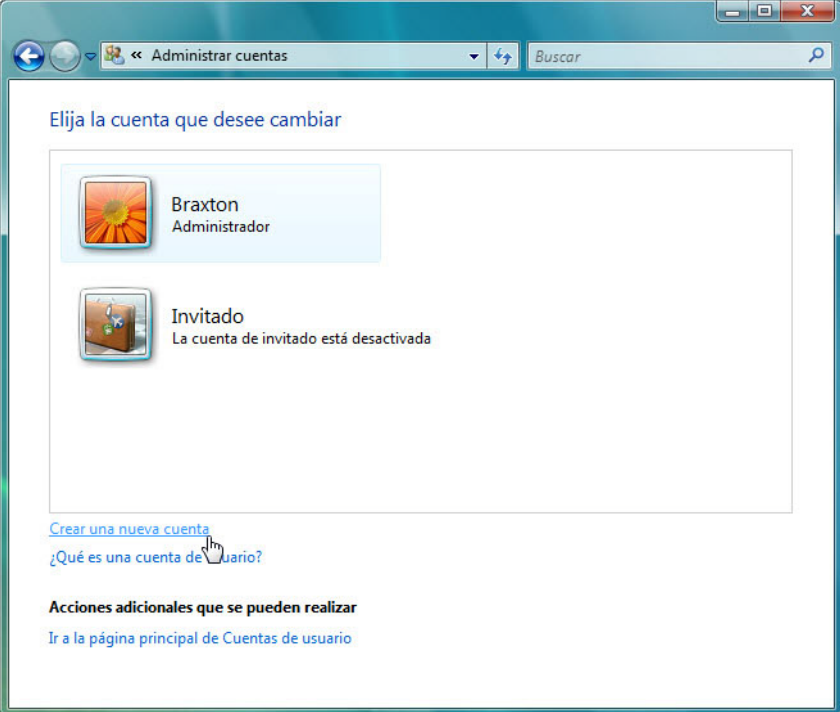

Haga clic en **Crear nueva cuenta**.

Aparece la ventana Crear una nueva cuenta.

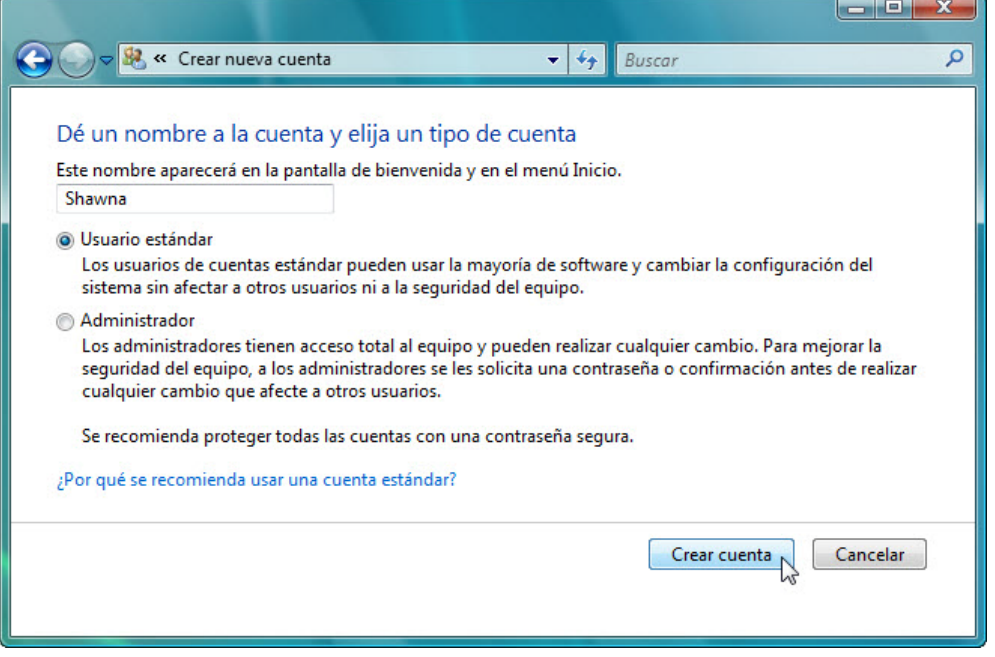

¿Qué puede hacer un usuario con una cuenta limitada?

¿Qué limitaciones tiene este tipo de cuenta?

Escriba el nombre que le proporcionó el instructor en el campo Dé un nombre a la cuenta y elija un tipo de cuenta, y seleccione **Usuario estándar** como tipo de cuenta.

Haga clic en **Crear cuenta**.

Haga clic en la cuenta de usuario que acaba de crear.

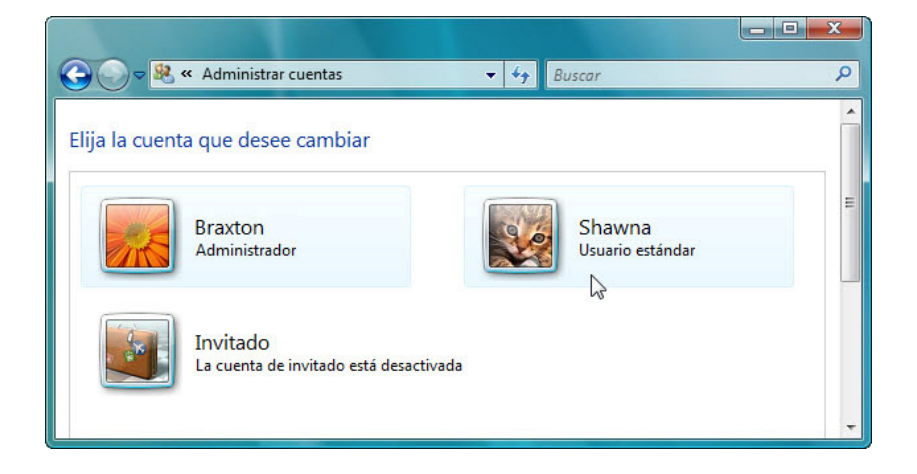

Aparece la pantalla Realizar cambios en la cuenta de Shawna.

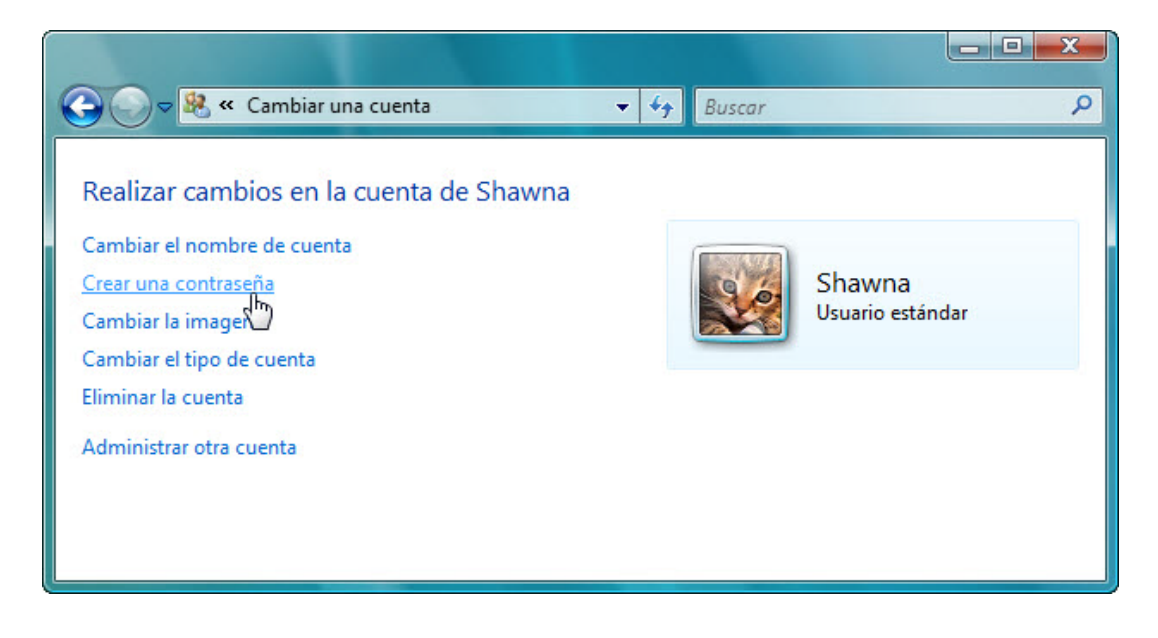

¿Qué información se enumera para la nueva cuenta?

Haga clic en **Crear una contraseña**.

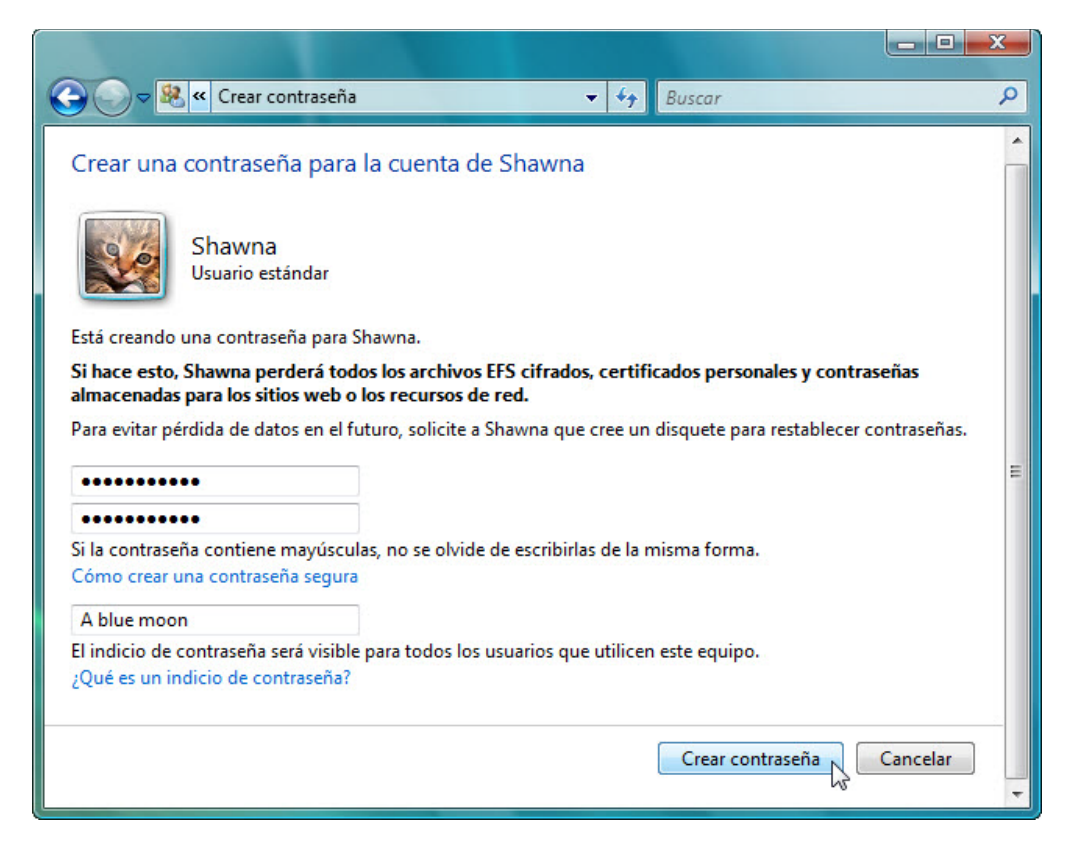

Escriba la contraseña que le proporcionó el instructor y, a continuación, haga clic en **Crear contraseña**.

#### **Paso 5**

Aparece la pantalla Realizar cambios en la cuenta de Shawna.

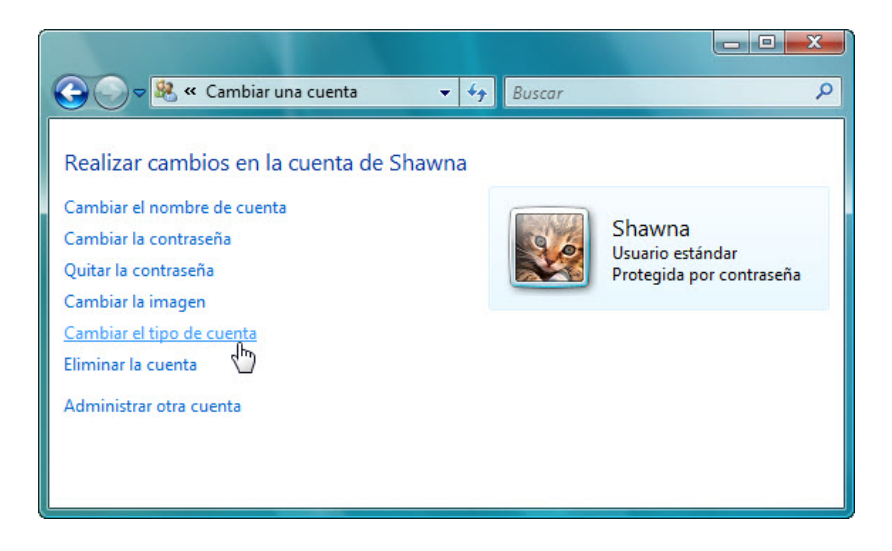

¿Qué información se enumera para la nueva cuenta?

Haga clic en **Cambiar el tipo de cuenta**.

Aparece la ventana Cambiar el tipo de cuenta.

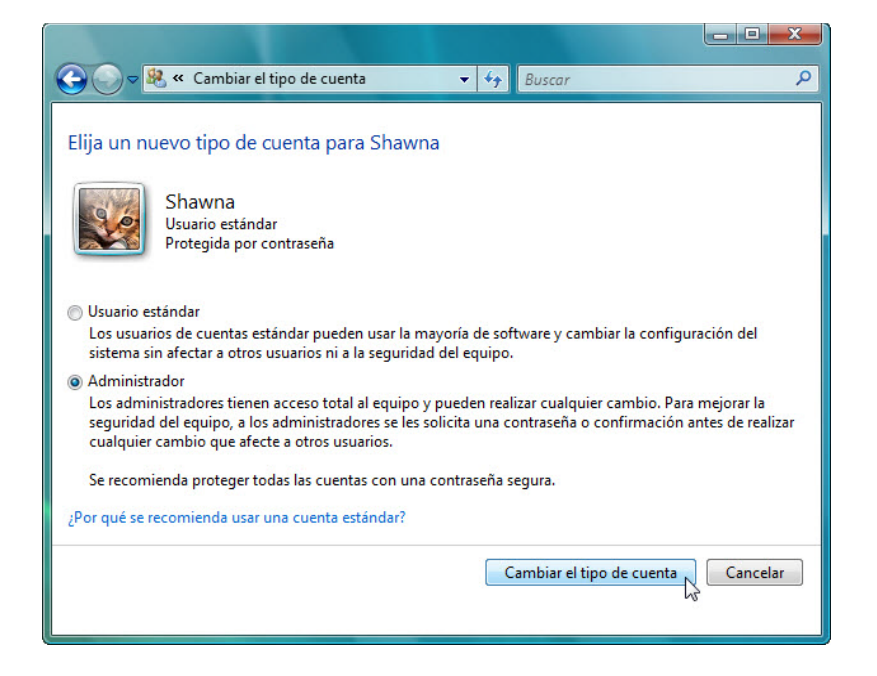

Seleccione Administrador como tipo de cuenta.

¿Qué puede hacer el usuario con una cuenta de administrador?

Haga clic en **Cambiar el tipo de cuenta**.

Aparece la pantalla Realizar cambios en la cuenta de Shawna.

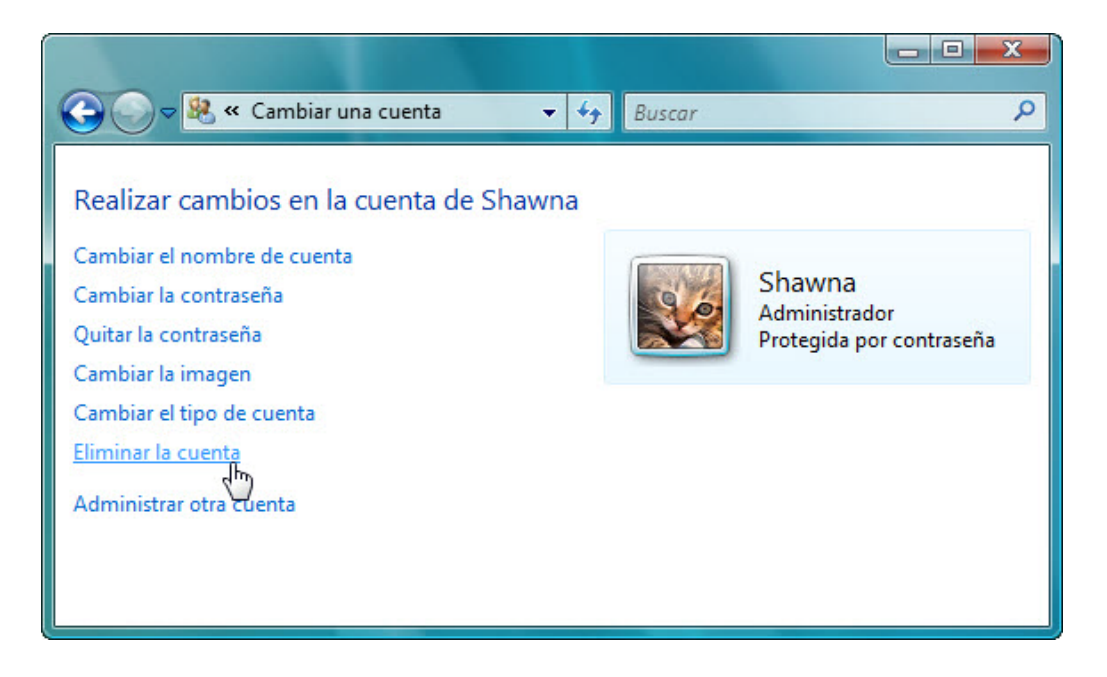

Haga clic en **Eliminar la cuenta**.

Aparece la pantalla ¿Desea conservar los archivos de Shawna?

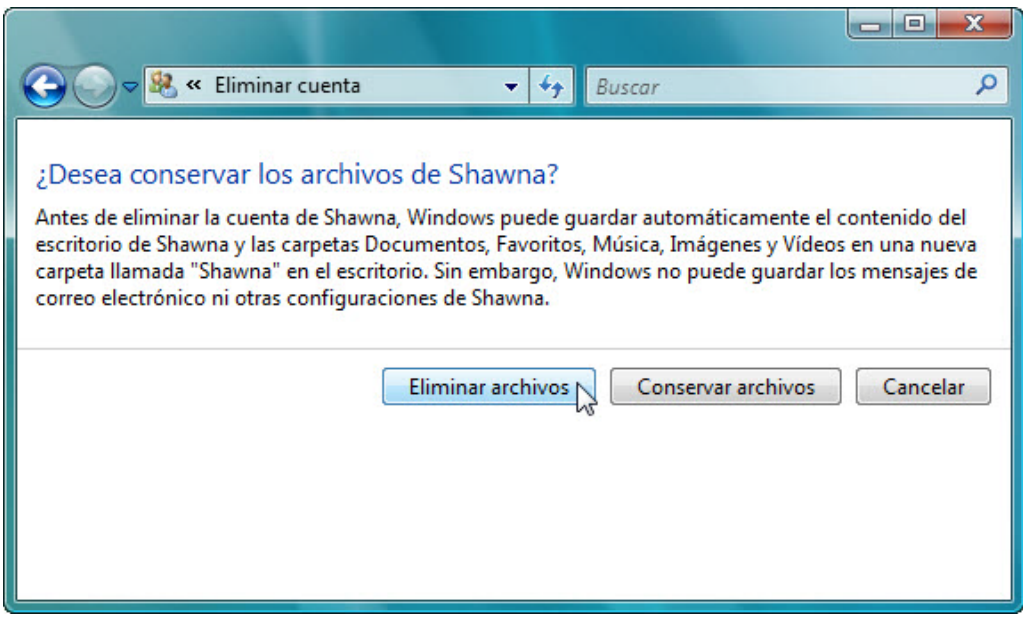

Haga clic en **Eliminar archivos**.

Aparece la pantalla ¿Está seguro de que desea eliminar la cuenta de Shawna?

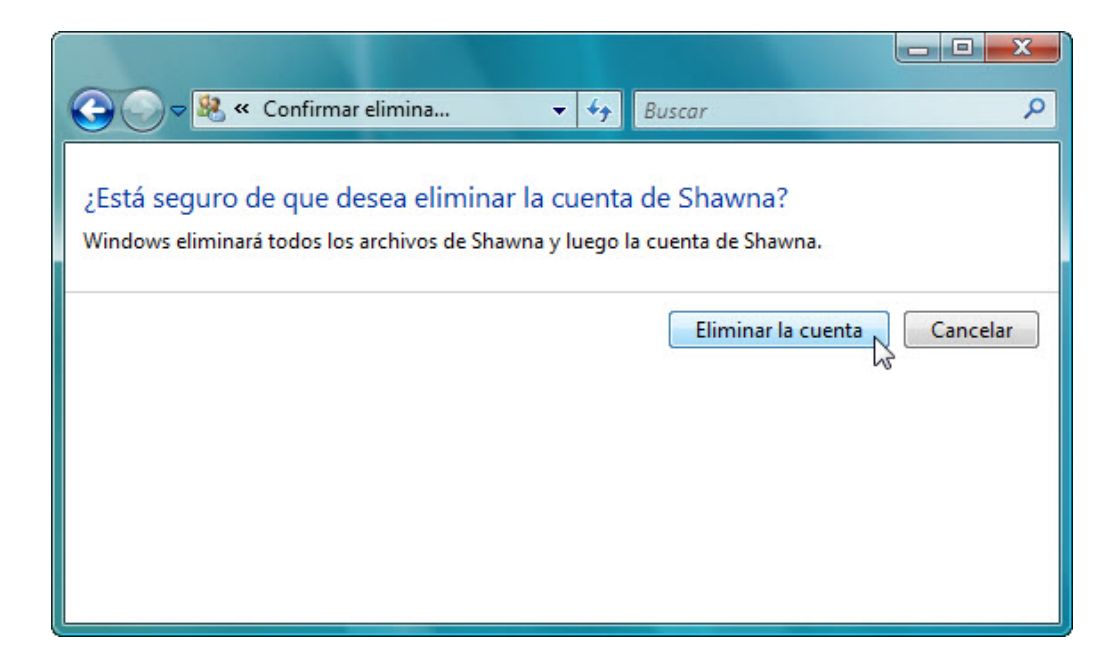

Haga clic en **Eliminar la cuenta**.

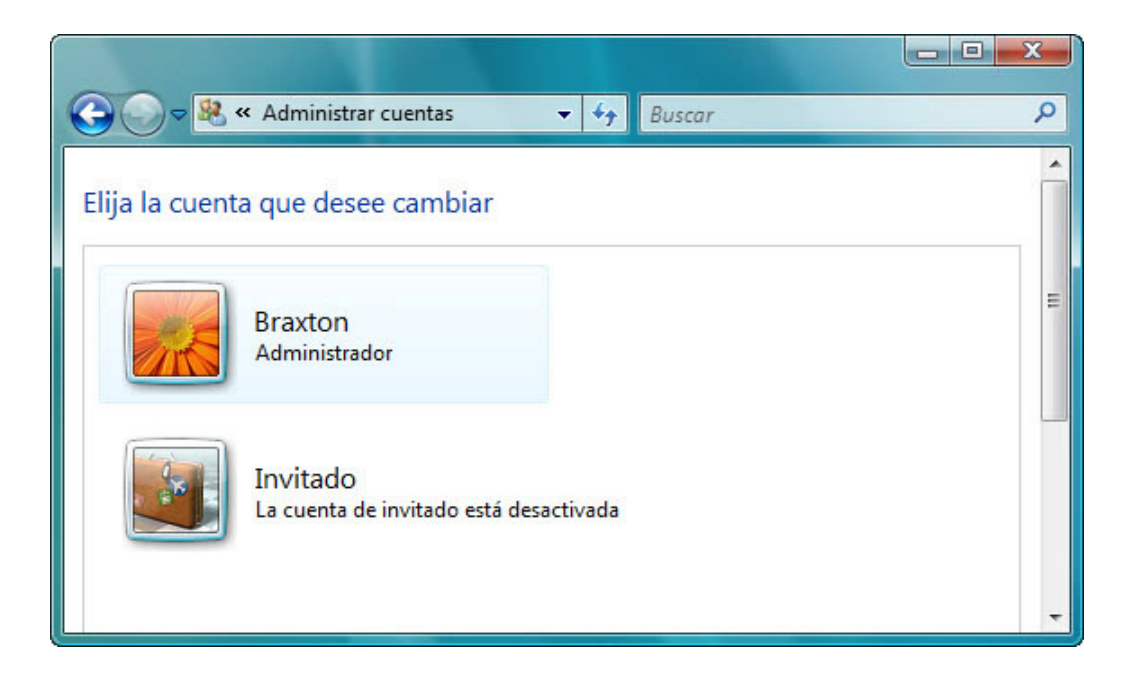

Observe que la cuenta ya no aparece en la lista.

Cierre todas las ventanas abiertas.